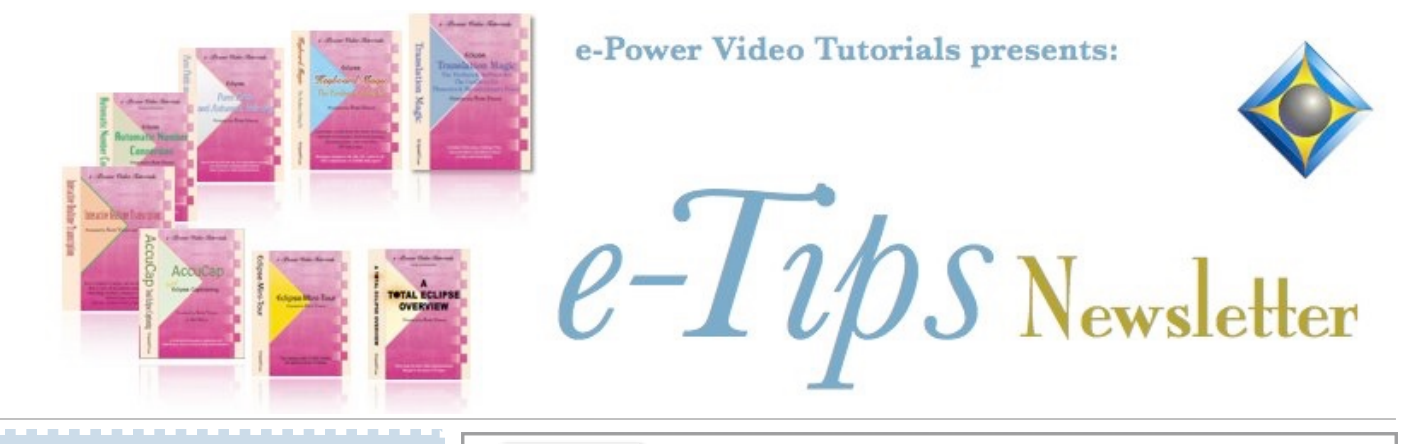

 $\mathcal{Y}_n$  this  $\mathcal{Y}_{ssue}$ 

*Keith Vincent - p. 1* **In Eclipse 10, Realtime Screenshots in Court** *Wil Wilcox - p. 2* **Tip 1 - NerdApp**

 **Tip 2 - Secondary Displays**

**Upcoming Webinar by Keith Vincent "Eclipse Power Users' Secrets"**

**January 22, 2022 A 4-hour "LIVE" Webinar** Earn up to .4 CEU

**Start times: 12 p.m. Eastern, 11 a.m. Central 9 a.m. Pacific 6 p.m. UK** Price: \$150. Registration is now open. Contact Keith via 4kvincent@gmail.com or call 713-429-5473.

*Curated Webinar Bundles* We've offered dozens of great webinars since 2007. Check out our catalog. *EclipseWebinars.com/ webinars\_curated\_bundles.php*

> **Advantage Software Tech Support 24/7/365 1-800-800-1759**

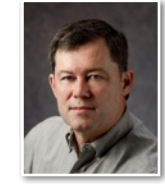

 In Eclipse 10, Realtime Screenshots in Court

 **Keith Vincent**

**In e-Tip #178, I described how during realtime transcription you could use a steno stroke or a voice command to create a screenshot of what was being displayed on a secondary screen**, as long as you were using ONE computer with two displays (one for Eclipse and one for Zoom or some other meeting app). I described this procedure as recently as the Eclipse Users VirtuCon in October 2021, and it generated a lot of interest. Unfortunately, the tip did not really apply for reporters who work in court and who are not using Zoom or something similar.

**Courts often have a system for displaying exhibits on screens for the judge, witness, attorneys, and reporter. If so, here's how you can tap into a screen that's sitting in front of you and get a realtime screenshot whenever you want one.** 

The procedure is very much as described in eTip 178 because we will use MiniCap and the same macros that I offered a few months ago. In addition, we'll use a **USB Capture Card** that I found for about \$35: www.amazon.com/dp/B08SBTK4QH. I'll call it a capture box.

 The HDMI video capture box taps into the feed from the court's exhibit display system. So the cable that would normally connect to the display monitor is connected to the HDMI Input on the capture box,

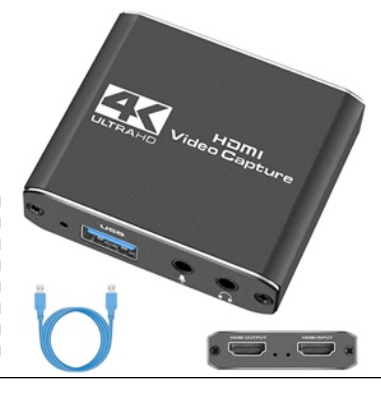

and a second cable goes from the HDMI Output to the monitor. The blue USB cable shown on this page connects the video capture box to your Eclipse computer.

 By the way, **you could also use this capture box if you are running Zoom on a separate computer and you want to trigger screen captures from your Eclipse computer.** Very versatile.

*(continued on page 3)*

*Our 20th year has begun. For previous tips, visit the e-Tips page of KVincent.com.*

## Tip 1: NerdApp - Tip 2: Secondary Displays

Keith gave amazing e-Tips on Instant Screenshots via Steno/Voice Commands. If you've read them and your eyes kind of rolled into the back of your head, thinking, "I don't have the time or patience to try this," you may want to enlist a tech to help you. **Especially when it comes to secondary monitors and other hardware, it can be very helpful to work with a remote tech online.** I recommend **NerdApp.com, which very impressively got a friend's StenoCast setup working**, though StenoCast is out of business.

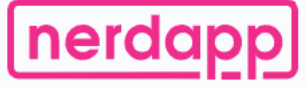

Tech support for everyone!

**NerdApp's service is very reasonably priced for your non-Eclipse IT support issues. I believe it is priced as low as \$15.00 for 15 minutes.** You could send your nerd the relevant e-Tips and explain what you are trying to do. Then sit back and watch your nerd remotely set this up for you and get ready to enjoy. FYI, for any questions on the Eclipse side, such as setting up the necessary macros, you would use Eclipse tech support.

I would also like to suggest **a couple of displays if you want to get a second portable screen** to make this all work. The first one is basically stocking-stuffer priced. It is the **Eyoyo 7 inch Small HDMI LCD Monitor** which is **cur rently \$72.99 at** 

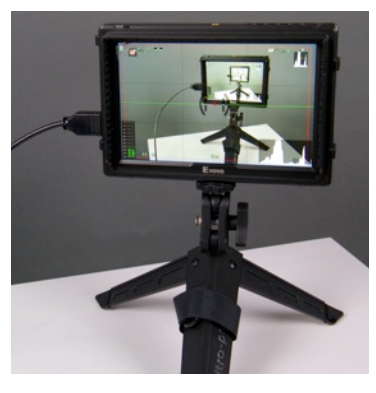

**Amazon.com**. This monitor is portable so you can take it on the job with you if you like. The Eyoyo should work whether you want to capture images of exhibits displayed in court or via Zoom. **The Eyoyo would also be great to display your autobriefs as well.**

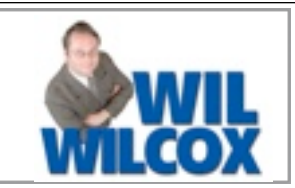

**The Eyoyo 7 does not require the use**  of its mounting **stand.** For that you can use a portable tripod that will easily tuck into a bag, making your Eyoyo much more portable. A couple of excellent tripods are the

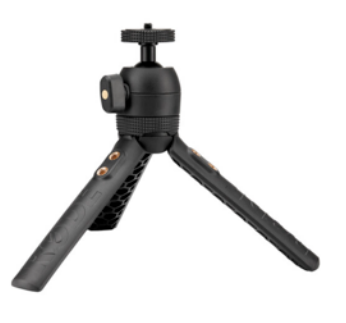

Rode Mini-Tripod or my favorite, the newer and harder to find \$39.00 Rode Tripod 2. There are many much less expensive tripods available as well.

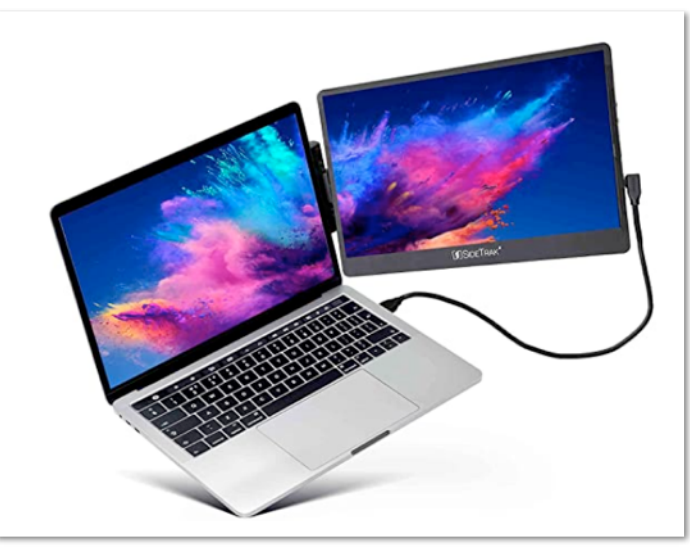

The next display I'd like to highlight is **the SideTrak Swivel 14" Attachable Portable Monitor.** In e-Tip #180, Keith described how the XEBEC can add two monitors to your notebook computer. The Sidetrack Swivel 14 is a little less expensive because it adds just one monitor, but it could be used for Zoom jobs, auto-briefs, e-mail and many other things.

Happy shopping!

## Instant Screenshots via Steno/Voice Commands

*(continued from page 1)*

Here's another graphic to explain the setup.

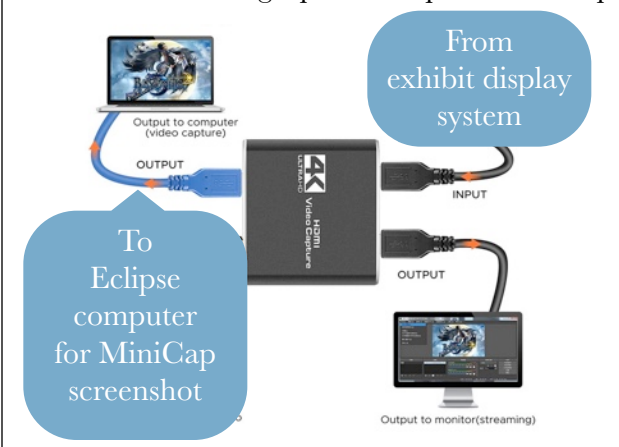

At this point the video from the exhibit display system has been fed into your Eclipse computer. So far, so good. **You'll still be watching Eclipse on your primary display, but you'll want to connect a secondary display to see what the video capture card is bringing in** from the court's system. MiniCap will create screenshots from what becomes visible on that secondary display.

When I first tried this, I realized the **video capture box acts like a webcam**. However, I need to see what this webcam-equivalent was picking up. How to do that? **Windows includes a Camera App, and we'll use that to display what's coming in from the video capture box**. I found the Camera App was really easy to use. Once I could see the exhibit in the camera app, I

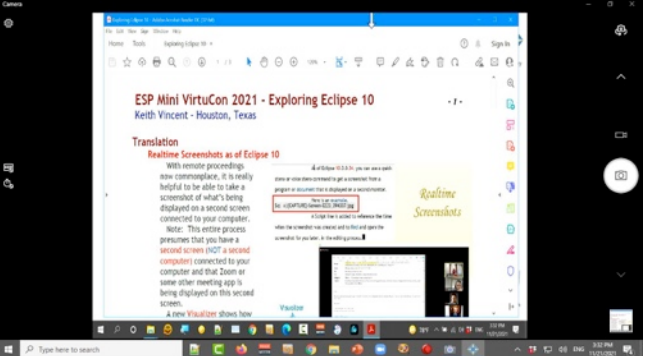

could use my Eclipse macros to tell MiniCap to create a screenshot.

The rest of the process is exactly as described in e-Tip #178. The macros that I created will insert a script line in your Eclipse document that references the screenshot name, date, and time. **Important Note: In the Windows "Ease of access" settings, do not forget to turn OFF "Show animations in Windows."**

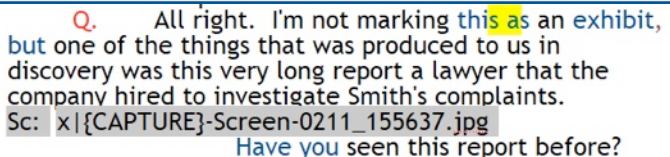

When you're editing your transcript, you'll be able to use a keyboard command to quickly find and open the screenshot. (Refer to e-Tip #178.)

## January 22, 2022 Webinar: "Eclipse Power Users' Secrets'

To celebrate 30 years of using Eclipse, Keith Vincent will be offering a four-hour "LIVE" webinar on Saturday, January 22, 2022, called "Eclipse Power Users' Secrets". The goal is to share tips that can improve translation and reduce editing time.

Starting times are 12 p.m. Eastern, 11 a.m. Central, 9 a.m. Pacific, 6 p.m. UK. Price: \$150.

If you're looking for continuing education units before the next NCRA points deadline, remember you can earn .4 CEU from this class. (Since Keith is in Houston, pre-approval is pending for the nation of Texas.)

For registration: 4KVincent@gmail.com or call Keith at 713-429-5473.

 The information contained in this document represents the current views of Keith Vincent and Wil Wilcox and those who submit articles on the issues discussed as of the date of publication. Market conditions change and, thus, after the date of publication, e-Power Video Tutorials cannot guarantee the accuracy of any information herein. We regret that we cannot answer individual questions nor can we consult on problems or purchasing decisions. Information in this document is provided "as is," without warranty of any kind, expressed or implied, including but not limited to implied warranties of merchantability, fitness for a particular purpose, and freedom from infringement. The user/reader assumes the entire risk as to the accuracy and use of this document. This document may not be redistributed without permission. All trademarks acknowledged. Copyright, e-Power Video Tutorials, 2021.